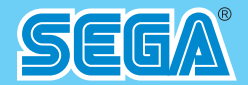

# **SERVICE MANUAL**

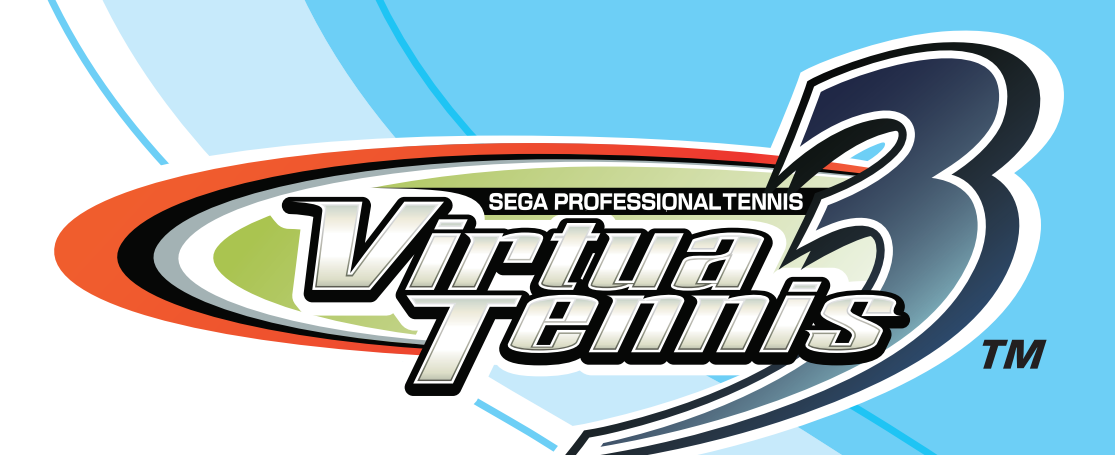

### **IMPORTANT**

- . Before using this product, read this manual carefully to understand the contents herein stated.
- After reading this manual, be sure to keep it near the product or in a convenient place for easy reference when necessary.

# **TABLE OF CONTENTS**

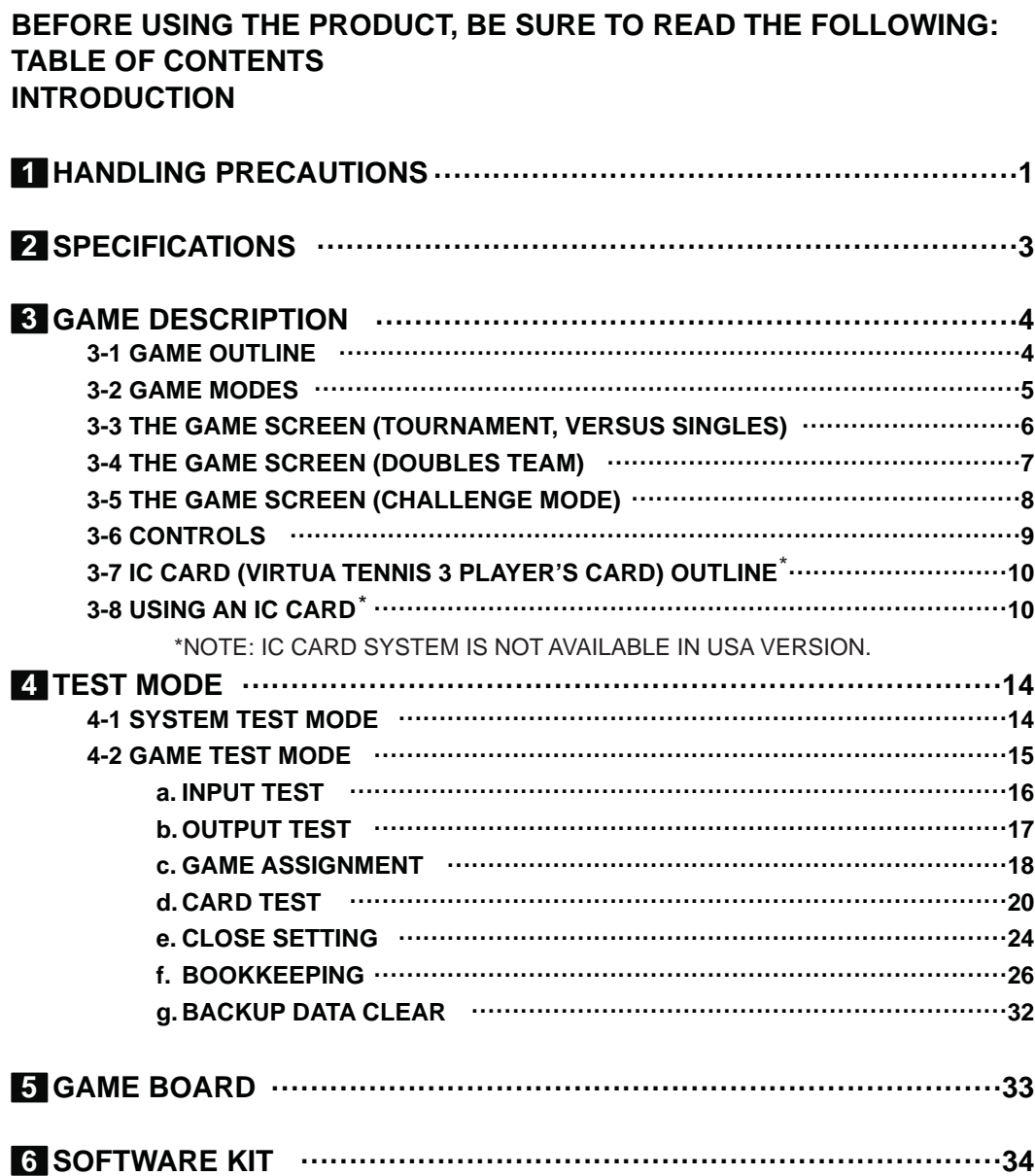

Use of this product is unlikely to cause physical injuries or damage to property. However, points that require special attention are indicated by thick underlining, the word "IMPORTANT" and the symbol below.

#### **IMPORTANT STOP**

**Indicates important information that, if ignored, may result in the mishandling of the product and cause faulty operation or damage to the product.**

### **IMPORTANT** STOP)

- . When using 1 player specific cabinets such as the NAOMI CABINET, the NET **CITY series, or the BLAST CITY cabinet, set the COIN CHUTE TYPE under COIN ASSIGNMENTS to COMMON. When using a VERSUS CITY or other vs. play cabinets set the COIN CHUTE TYPE under COIN ASSIGNMENTS to INDIVIDUAL. Refer the DVD Soft Kit and separately attached manual for details on COIN ASSIGNMENTS.**
- When the power is turned on for the first time, make sure to enter TEST Mode and **check whether the input mechanisms are functioning correctly using the INPUT TEST.**
- •**This game is available only with the LINDBERGH system. It is not available with other hardware.**

# **1 HANDLING PRECAUTIONS**

## AWARNING

- •**Be sure to disconnect the cabinet power when assembling or removing the IC board as there is a risk of an electrical shock and of damaging the IC board.**
- •**If any foreign matter gets onto the IC board or any dust builds up on the IC board, there is a risk that this will short the circuit causing the IC board to heat up**  and catch fire. Keep the top of the IC board clean at all times.
- •**You must use a cabinet which supports the LINDBERGH\*. Failure to do so may**  cause overheating and risk of fire.
- \*: Cabinets that support the LINDBERGH are the LINDBERGH UNIVERSAL CABINET and any of the following cabinets if modified to support the LINDBERGH power supply – NAOMI CABINETS, NET CITY series cabinets and BLAST CITY cabinets.

# **IMPORTANT**

- •**Ensure that the connection between board and connectors is complete. The IC board may be damaged if it is not fully inserted.**
- •**Use a logic tester to inspect the IC board circuit. Do not use a standard tester as there is a risk of damaging the IC board.**
- •**When installing the IC board inside the cabinet or connecting the wire harness connector to board, take care not to shock the IC board with static electricity.**
- •**When soldering buttons, etc. to the wire harness, remove the wire harness from the IC board to avoid heating the IC board.**
- •**If the LINDBERGH is used without the shield case, electrical interference may be produced. Use the LINDBERGH with the shield case provided.**
- •**The monitor for the LINDBERGH is compatible with the resolution of the video output; 640 x 480 (31kHz) and 1360 x 768. Cabinets using monitors not compatible with these resolutions cannot be used.**
- •**The IC board's electronic components can be damaged by static charges transferred by human contact. Before performing operations involving the IC board, be sure to take adequate measures to discharge any static buildup in your body, such as touching a properly-grounded metal surface.**

*Note: The contents herein described are subject to change without notice.*

### **During Operation (Paying Attention To Customers)**

"Virtua Tennis 3" can be played using the "VIRTUA TENNIS 3 PLAYER'S CARD" (hereafter called the Card). For this reason, bear in mind the following points when operating this game with Card use enabled.

#### **Card Use**

To play using the Card, insert the Card as indicated below into the Card Reader/Writer insertion slot. Saving to the Card will not be possible and other problems may result if the procedure is incorrect. Make sure that individuals involved in operation are familiar with how to use the Card, so that they are able to guide players so as not to make mistakes, and are able to cope with any problems that may occur.

- · Put in the coins and press the Start Button before inserting the Card into the Card insertion slot.
- · The Card has "IN" and a triangular mark on one end. Insert the Card with that end forward into the insertion slot.
- · Insert the Card firmly.
- · Do not insert more than three Cards simultaneously.
- · Do not use Cards with seals or other items affixed.
- · Do not use Cards other than the "VIRTUA TENNIS 3 PLAYER'S CARD".

#### **Cautions During Card Lock**

During use, the Card is locked by the Card Reader/Writer.

Even while the Card is locked, it is possible to remove the Card by force. However, if it removed during saving, the data may be damaged, and the Card may become unusable. For this reason, never remove the Card when it is locked. Instruct the players likewise.

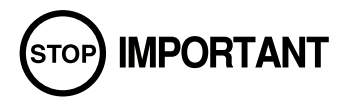

**<Troubleshooting during Card updates>**

- •**There is a restore Card command in the CARD TEST in GAME TEST Mode. However, there is no guarantee that it will be possible to restore the Card. If the player wishes to restore the Card, make sure they understand that there is no guarantee before attempting to start a new game.**
- •**The restore operation is based on update information recorded in the cabinet's backup RAM. Restore will not work if information was not recorded in the backup RAM correctly during Card update, or if there are other problems.**

# **2 SPECIFICATIONS**

#### **(1) ON-SCREEN DISPLAY**

Monitor Position:

Resolution of the video output:

- · 640 x 480 (31kHz)
- · 1360 x 768

[HORIZONTAL]

NOTE: The LINDBERGH DIP SW must be set correctly according to the monitor specifications in the cabinet *that you are using. (Refer to the "LINDBERGH Service Manual")* 

#### **(2) CONTROL PANEL**

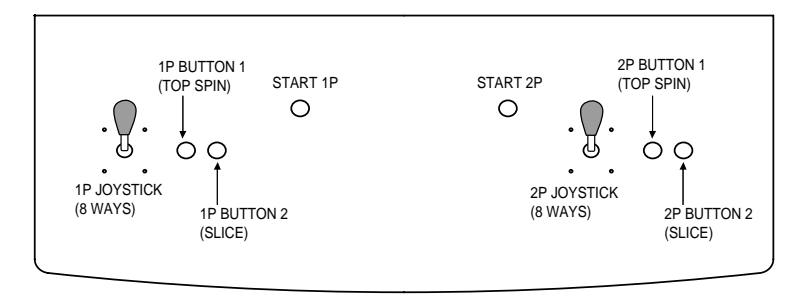

#### **(3) REQUIRED OPERATING ENVIRONMENT**

It is recommended that this game be used with the Sega LINDBERGH support cabinet, the LINDBERGH UNIVERSAL CABINET, or any of the following cabinets if they have been modified to support the LINDBERGH power supply – NAOMI CABINETS, NET CITY series cabinets and BLAST CITY cabinets. The Card Reader/Writer Unit Kit (XKT-1538-01) is required for LINDBERGH UNIVERSAL CABINET. The Card Reader/Writer Attached Control Panel Kit (XKT-1526-01) is also required for NAOMI CABINETS, NET CITY series cabinets and BLAST CITY cabinets.

# **3 GAME DESCRIPTION**

### **3-1 GAME OUTLINE**

This is a tennis versus game featuring 12 real-life pro tennis players.

#### **The LINDBERGH board provides the highest quality graphics!**

The LINDBERGH board reproduces not only the appearance of the players but also faithfully recreates each of their individual mannerisms and movements making it almost like watching an actual live match on television, allowing you to feel like you are actually playing a real game.

#### **Famous Top Ranking Tennis Players!**

The greatest male players of the current tennis scene, are all here in "Virtua Tennis 3" Including Roger Federer, Rafael Nadal, Andy Roddick and Lleyton Hewitt.

#### **Simple control using 1 joystick and 2 buttons!**

The simple one joystick and two buttons control system from "Virtua Tennis 2" remains. With simple game rules too, anyone can soon be enjoying an international level of play.

#### **Addition of the new "Challenge Mode"!**

Take on a series of challenges and aim for the million dollar prize! A series of challenges, ranging from the simple to the insanely difficult, have been prepared to really test a player's skills.

#### Customize your character using a game specific IC Card!

As well as registering a name and keeping a record of results, outfit changes and alterations to playing style are also possible. Continuing play allows for the creation of a totally unique character.

There are numerous other features designed to increase the player's desire to play more, including the SPT World Ranking, which players can climb by winning matches, and medals that can be earned by fulfilling certain criteria.

### **3-2 GAME MODES**

### **Single Player Games**

Pressing the 1P or 2P START button when no one is playing the game will start a single player game. After selecting a character the following options appear on the Select Game Mode screen.

#### **Tournament Mode**

Stage clearing game type. Enter tennis tournaments taking place across the world and aim to become the champion for that year. The first to two games wins the match (initial settings). Win a match to proceed to the next match. Losing a match results in game over.

#### **Challenge Mode**

Select and take on a challenge game type. A player can take on 5 challenges in one game. Success leads to harder challenges being offered, with more prize money. When the fifth challenge ends, it is game over.

### **Two Player Games**

Pressing the START button on the unoccupied side when someone is already playing the game will start a two player game.

The Versus or Team Selection screen will then be displayed, and one of the following two player games can be selected. The player who joined the game can make the selection.

#### **Versus Singles**

The two players go head-to-head. The first to two games wins the match (initial settings). The winner may then continue to play the game, but for the loser it is game over.

#### **Doubles Team**

The two players form a pair and play against a CPU doubles pair. Matches proceed as in Tournament Mode. The first to two games wins the match (initial settings).

Win a match to proceed to the next match. Losing a match results in game over.

### **3-3 THE GAME SCREEN (TOURNAMENT, VERSUS SINGLES)**

**<For "Vs Singles">**

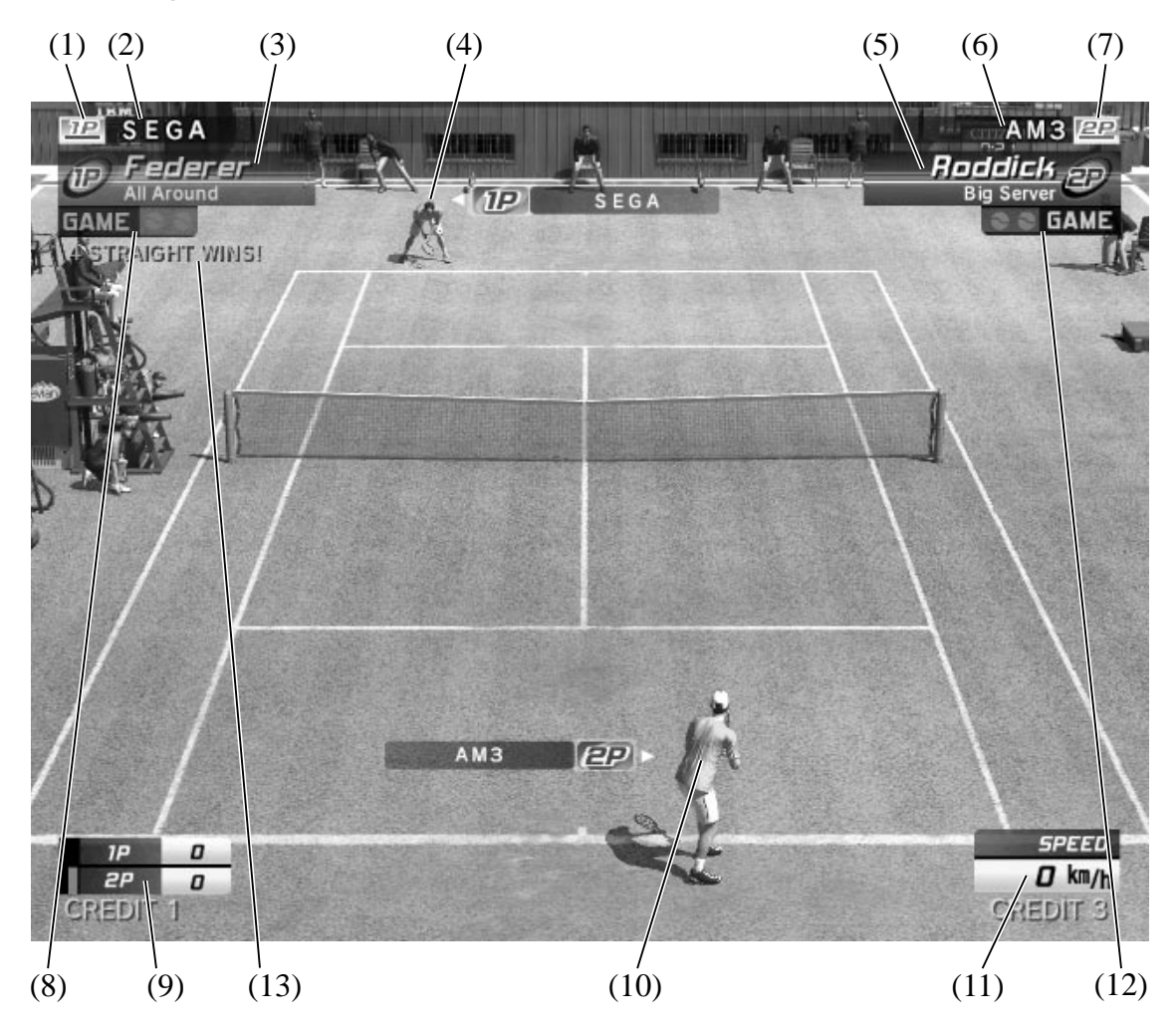

- (1) 1P IC Card Icon
- (2) 1P IC Card Registered Name
- (3) 1P Player Name and Play Style
- (4) 1P (Player)
- (5) 2P Player Name and Play Style
- (6) 2P IC Card Registered Name
- (7) 2P IC Card Icon
- (8) 1P Games Won
- (9) Points and Service
- (10) 2P (Player)
- (11) Serve Speed
- (12) 2P Games Won
- (13) Consecutive Wins

White display shows no. of consecutive wins on this play. Yellow display shows no. of consecutive wins carried over by IC Card.

### **3-4 THE GAME SCREEN (DOUBLES TEAM)**

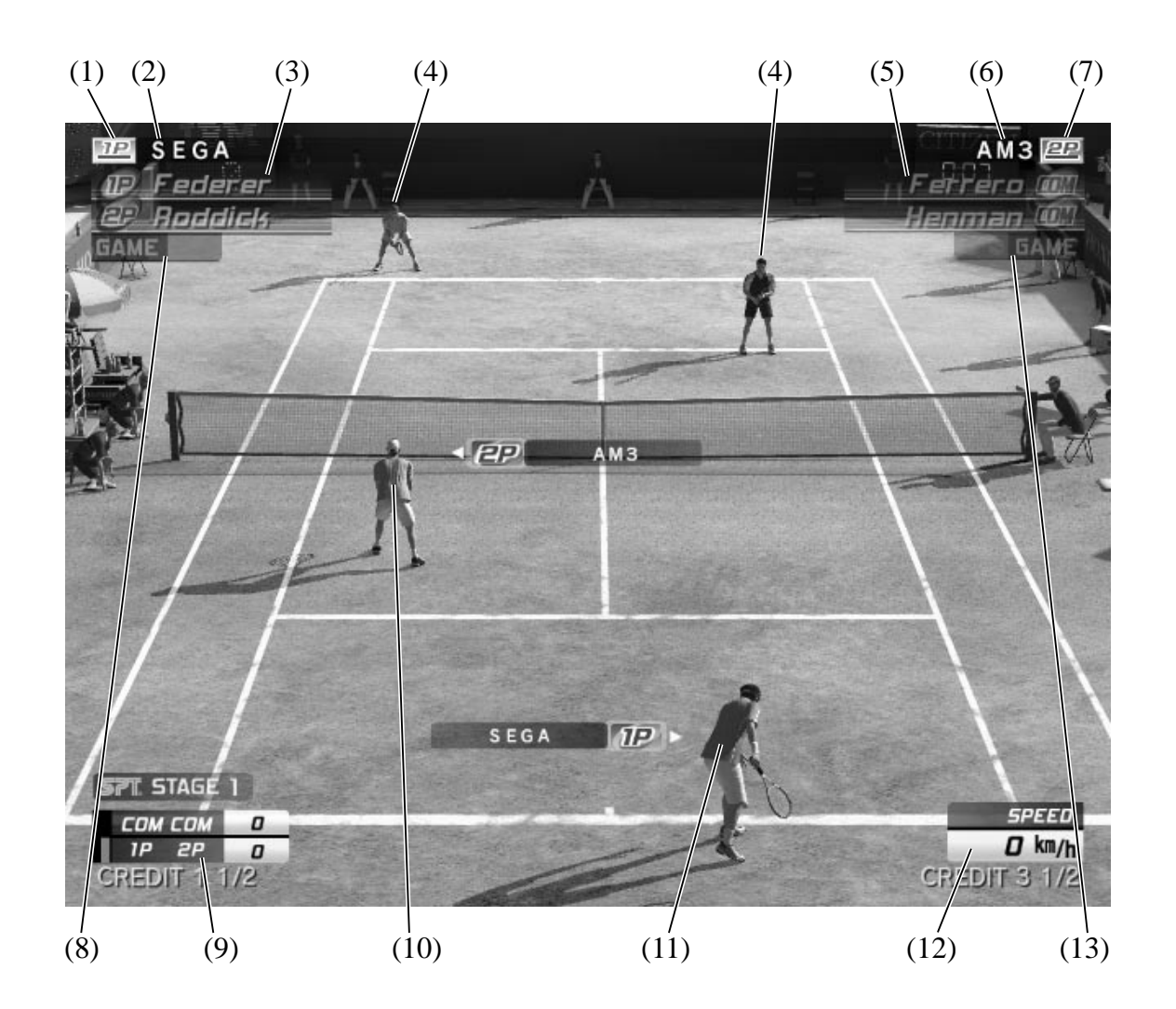

- (1) 1P IC Card Icon
- (2) IP IC Card Registered Name
- (3) 1P / 2P Player Names
- (4) COM Pair
- (5) COM Pair Player Names
- (6) 2P IC Card Registered Name
- (7) 2P IC Card Icon
- (8) 1P / 2P Pair Games Won
- (9) Points and Service
- (10) 2P (Player)
- (11) 1P (Player)
- (12) Serve Speed
- (13) COM Pair Games Won

## **3-5 THE GAME SCREEN (CHALLENGE MODE)**

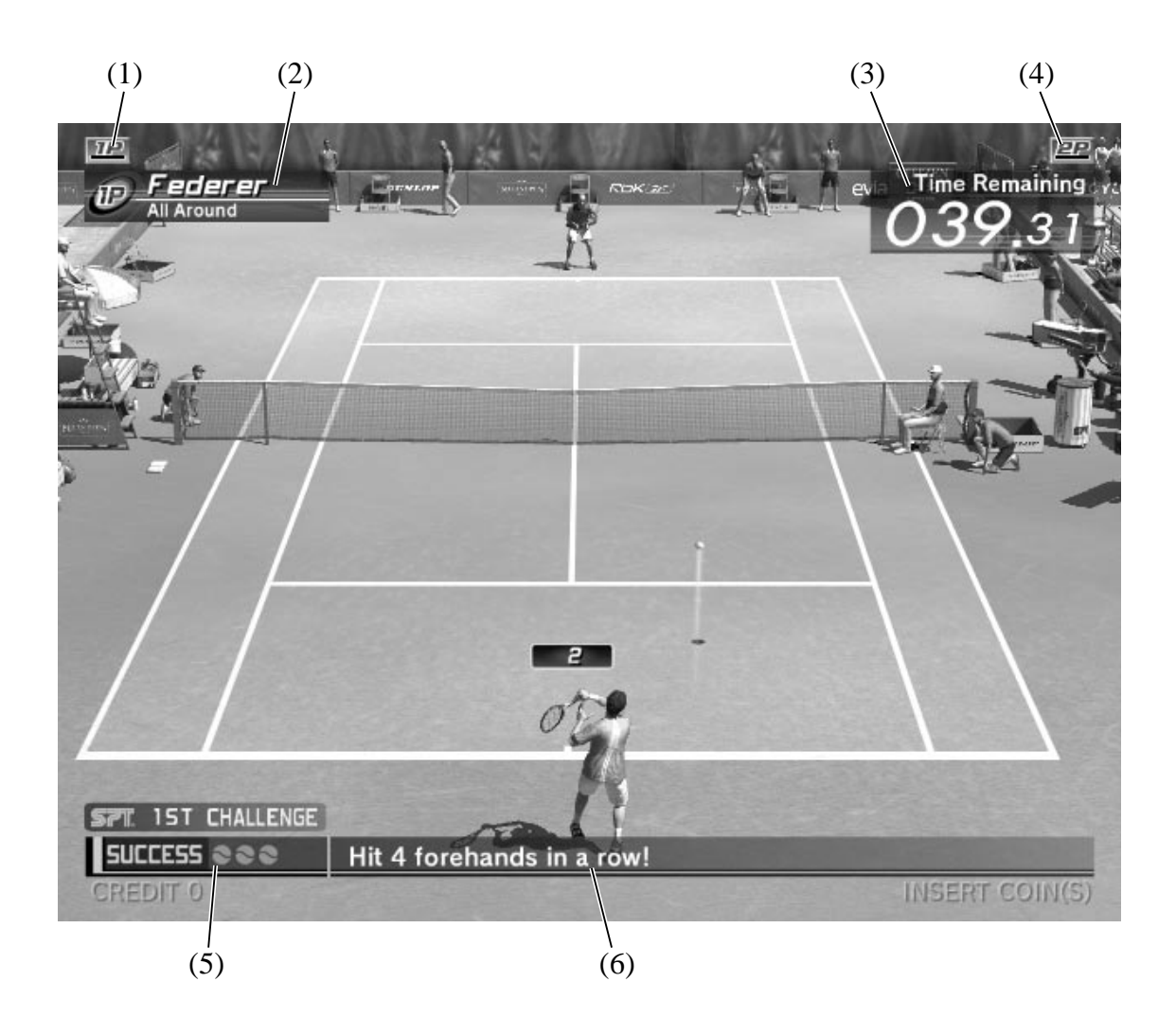

- (1) 1P IC Card Icon
- (2) Challenging Player Name and Play Style
- (3) Time Remaining
- (4) 2P IC Card Icon
- (5) Success
- (6) Challenge

### **3-6 CONTROLS**

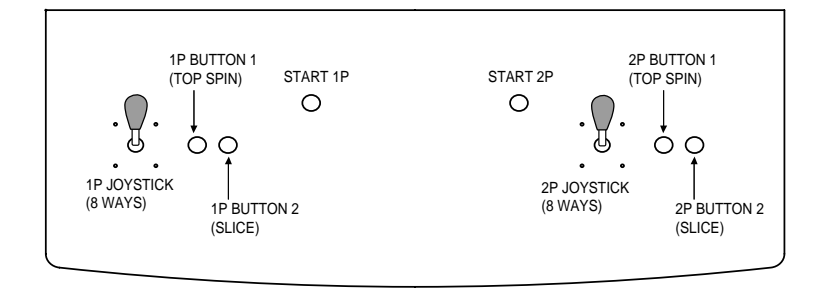

8-way joystick: Move the character and aim a shot

Top spin button: Hit the ball with top spin (groundstroke / volley etc. automatically selected.)

Slice button: Hit the ball with slice spin (groundstroke / volley etc. automatically selected.)

#### **Serve**

Use left and right on the joystick to decide where to serve to, and then press the top spin or slice button. The player will then toss the ball up.

The serve gauge will now appear beside the character. Press the button again when the serve gauge is as close to MAX as possible.

The closer to MAX the gauge is, the harder the serve will be.

#### **Shots (Stroke/Volley/Smash)**

When the opponent returns the ball, anticipate where it is traveling to and move there, then press the top spin or slice button to hit it back.

The direction of the shot can be changed by moving the joystick after pressing the button, but before the ball is hit.

The longer the time between pressing the button and actually hitting the ball, the more powerful the shot will be.

#### **Types of Shot**

There are three types of shot available, depending on the button pressed.

Top Spin (T): Press the top spin button to hit a shot back with top spin. The ball will fly fast, with a high arch and high bounce.

- Slice (S): Press the slice button to hit a shot back with slice. The ball will fly slowly with a low arch and low bounce.
- Lob  $(T+S)$ : Press both buttons together to hit a lob. The ball will fly on a high arch over your opponent's head.

### **3-7 IC CARD (VIRTUA TENNIS 3 PLAYER'S CARD) OUTLINE**

This game uses IC Cards.

Using a card allows a player to record their results, and take part in a World Ranking feature that they can climb by winning matches.

Players can also customize their character by changing play style, clothing and rackets.

### \*NOTE: IC CARD SYSTEM IS NOT AVAILABLE IN USA VERSION.

### **3-8 USING AN IC CARD**

#### **First Play Using an IC Card**

#### **1. Character Select Screen**

After buying a new card, insert it when the Character Select screen is displayed and select a player. The IC Card will then become a card for that player. It is not possible to change this selection again.

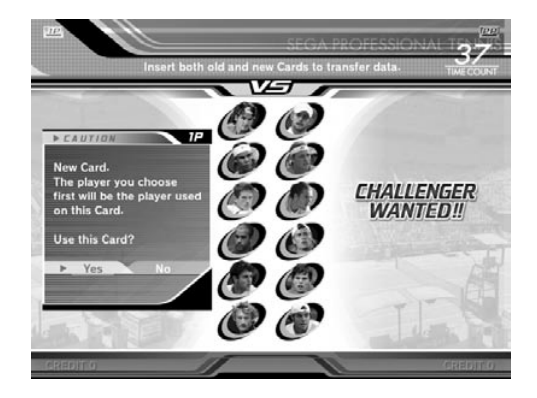

#### **2. Name Entry Screen**

Register a name for the IC Card, up to a maximum of 10 letters.

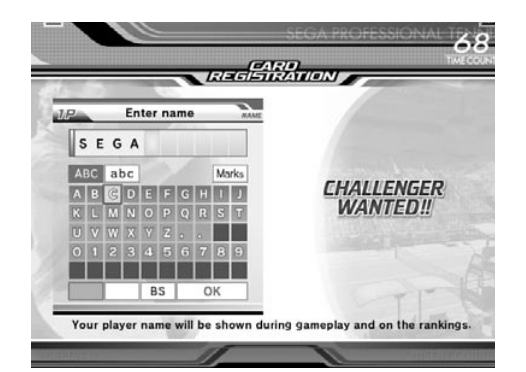

#### 3. Outfit Select Screen

Select from one of four colors for your kit.

The initial registration is now complete.

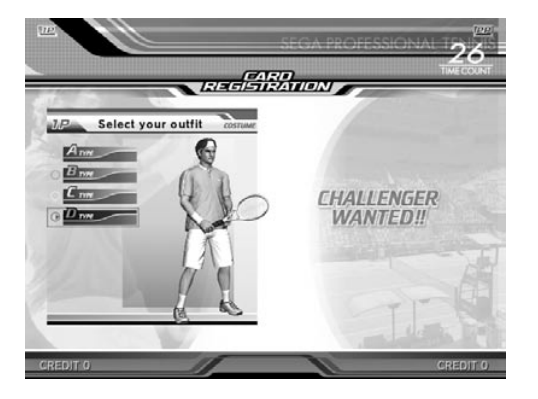

#### **4. Game Screen**

Proceed to enjoy Tournament Mode, Challenge mode in either Versus or Team play.

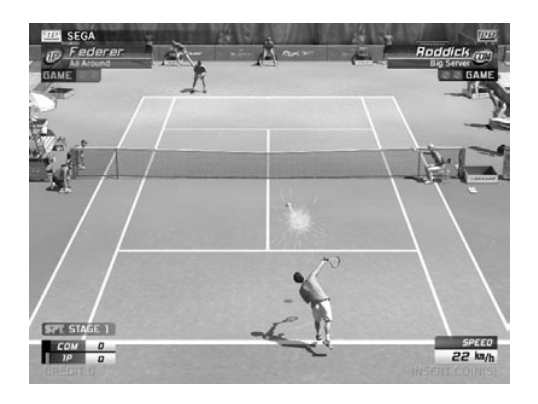

#### **5. Game Over Screen**

If criteria have been fulfilled during the game, various messages may be displayed on the Game Over screen, such as "Moved up in rankings," "Won medal" and "New play style available."

By how much has my World Ranking gone up? What medal did I win? Which play style is now available?

This kind of thing can be checked at the start of the next game.

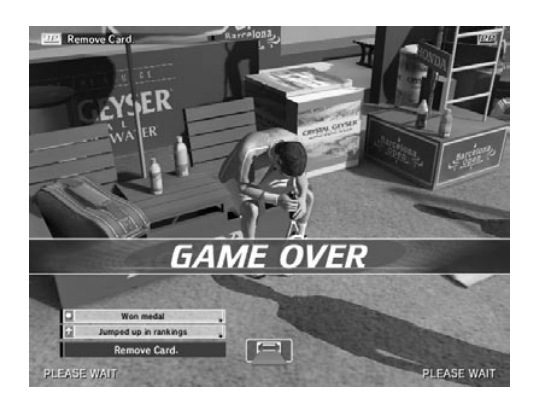

### **Subsequent Plays Using an IC CARD**

#### **1. Character Select Screen**

If you wish to use an IC Card, insert it when the Character Select screen is displayed.

The player information registered on the Card will be displayed. If it is correct, select "Yes."

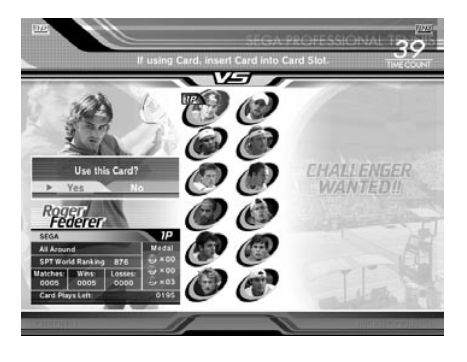

#### **2. Medal Awards Screen**

If medals or outfits were awarded during the previous game they will be displayed on this screen.

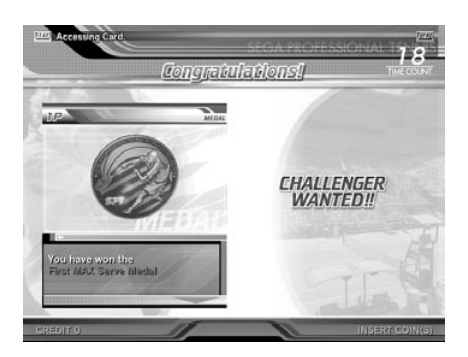

#### 3. Outfit Awards Screen

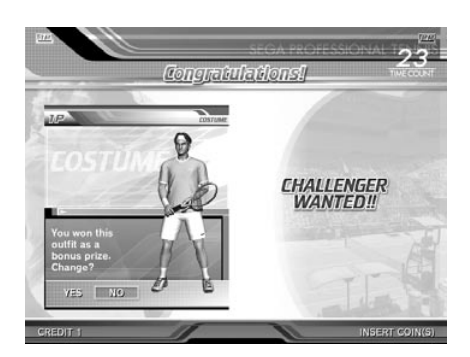

#### **4. Play Style Change Screen**

Every now and then, it may also be proposed to change Play Style.

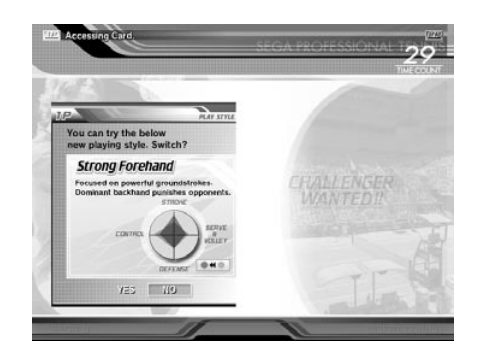

### **IC Card Data Transfer**

An IC Card can be used 200 times, each single player and versus game counting as one time. When the remaining uses reach 0 the Card can no longer be used and a new Card must be purchased. The following procedure is used to transfer the data from the old Card to the new one.

#### **1. Character Select Screen**

The data transfer process begins by inserting the old Card and new Card together when the Character Select screen is displayed.

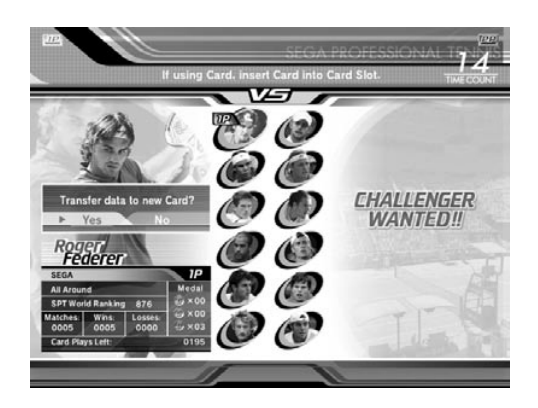

#### **2. During Data Transfer**

Do not remove the Cards during the data transfer process.

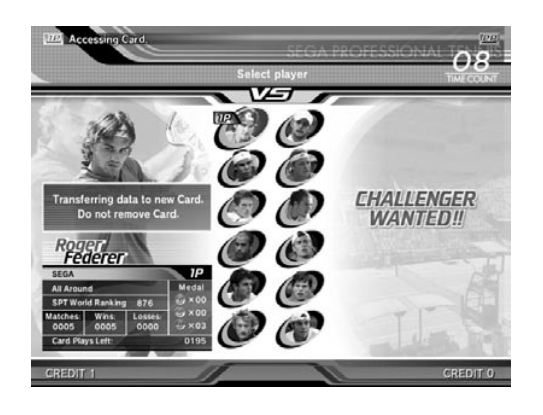

#### **3. Data Transfer Complete**

This message indicates that the renewal process has been successfully completed.

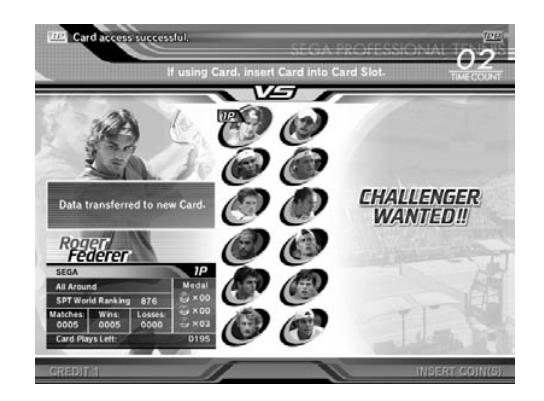

# **4 TEST MODE**

### **4-1 SYSTEM TEST MODE**

#### **IMPORTANT STOP**

- •**The details of changes to Test Mode settings are saved when you exit from Test Mode by selecting EXIT from the SYSTEM MENU. Be careful because if the power is turned off before that point, changes to the settings will be lost.**
- •**You may not enter Game Test Mode while the unit is reading from or checking the GD-ROM. If error messages are displayed when exiting Test Mode, you should power the unit off and on again.**
- •**When you enter the Test Mode, fractional coin and bonus adder data is erased.**

Change the following setting items as specified to use this product.

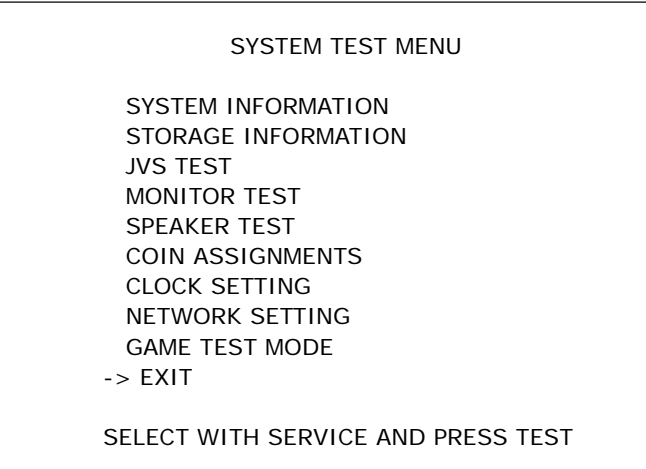

SYSTEM TEST MENU Screen

### **COIN ASSIGNMENTS**

#### **COIN CHUTE TYPE**

Set this to match the cabinet as appropriate.

#### **COIN TO CREDIT RATE**

Set this as you see fit.

#### **GAME COST SETTING**

You can configure the number of credits needed to start/continue the game. Set this as you see fit.

**1** Use the SERVICE Button to move the cursor to the desired test item. Press the TEST Button to enter the selected item.

Press the TEST Button when GAME TEST MODE is selected to change to the Test Menu specific to this game.<br>Refer to the next and subsequent pages.

**3** After the test is complete, move the cursor to EXIT and press the TEST Button to return to the Game Advertisement Screen.

Refer to the Service Manual supplied with the LINDBERGH Kit for details on System Test Mode.

### **4-2 GAME TEST MODE**

Select GAME TEST MODE from the System Test Menu screen to display the Game Test Menu screen as follows.

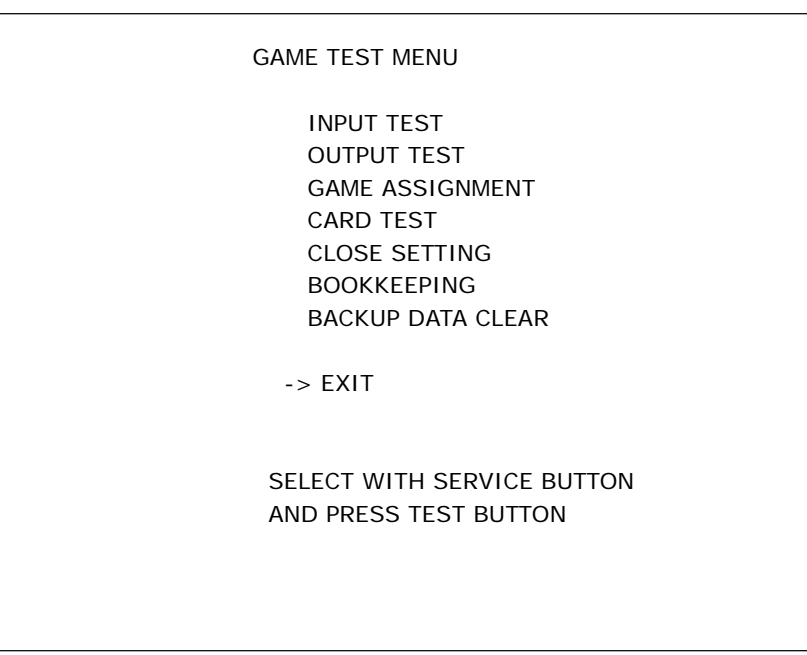

GAME TEST MENU Screen

**1** Use the SERVICE Button to move the cursor to the desired test item. Press the TEST Button to enter the selected item.

**2** After selecting an item, read the explanations below regarding operation.

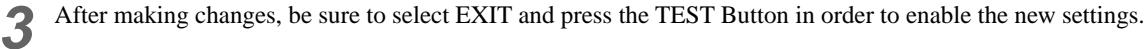

**4** Select EXIT and press the TEST Button to end the Game Test Mode and return to the System Test Menu screen.

### **a. INPUT TEST**

Select INPUT TEST to display the following screen and check the status of input devices. This test should be run periodically to ensure that each input device is functioning correctly.

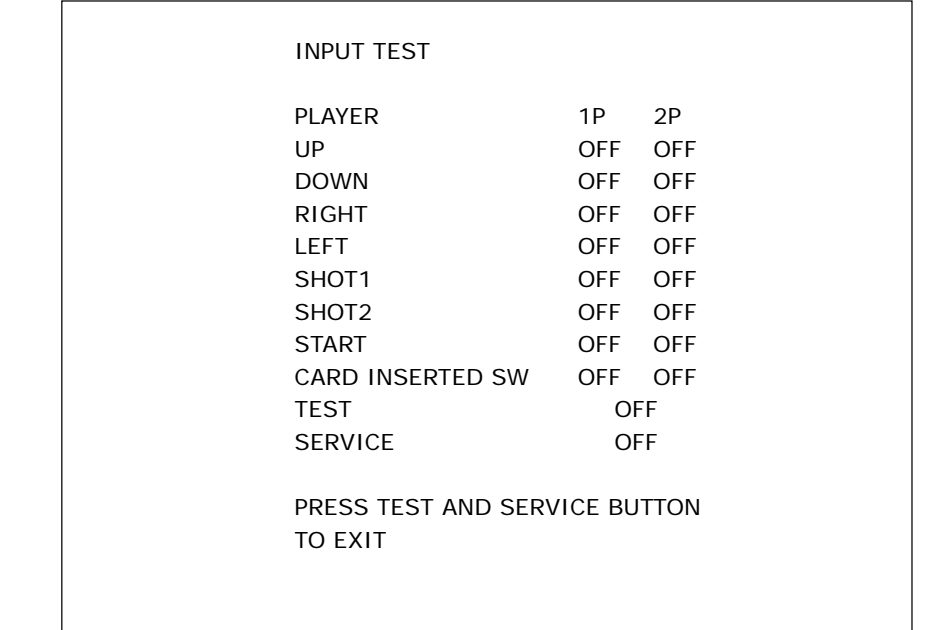

INPUT TEST Screen

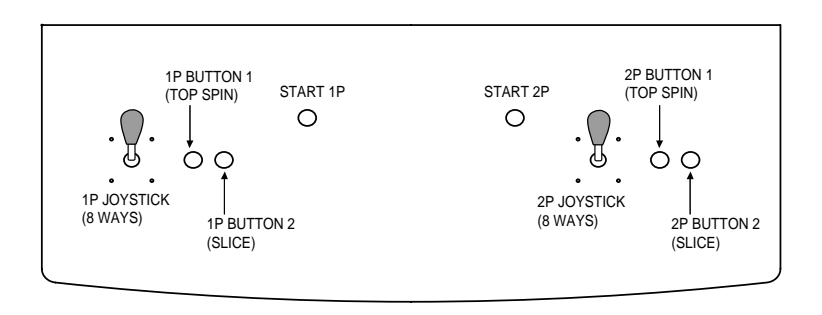

The input buttons are functioning correctly if each respective display changes from "OFF" to "ON" when pressing the input buttons.

**2** Press the SERVICE and TEST Buttons simultaneously to return to the Game Test Mode screen.

### **b. OUTPUT TEST**

Select OUTPUT TEST to display the following screen and perform a test of the Card Reader/Writer lock mechanism.

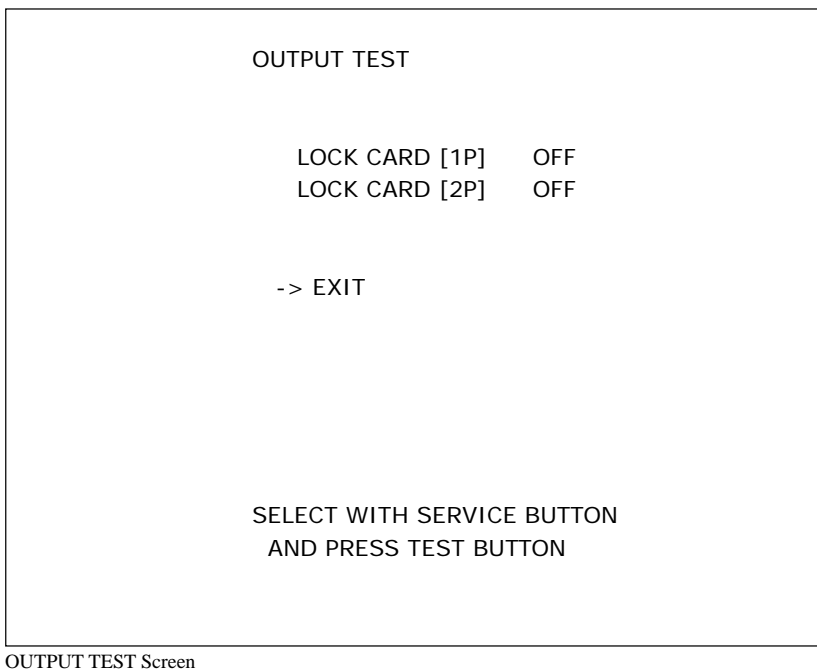

**1** Press the SERVICE Button to move the cursor to the item to be checked.

**2** Move the cursor to LOCK CARD [1P] or [2P] and press the TEST Button. The selected Card Reader/Writer lock mechanism will turn ON, and press the TEST Button again to turn it OFF. lock mechanism will turn ON, and press the TEST Button again to turn it OFF.

**3** Move the cursor to EXIT and press the TEST Button to return to the Game Test Menu screen.

#### **c. GAME ASSIGNMENT**

Select GAME ASSIGNMENT to display the current game settings and make changes.

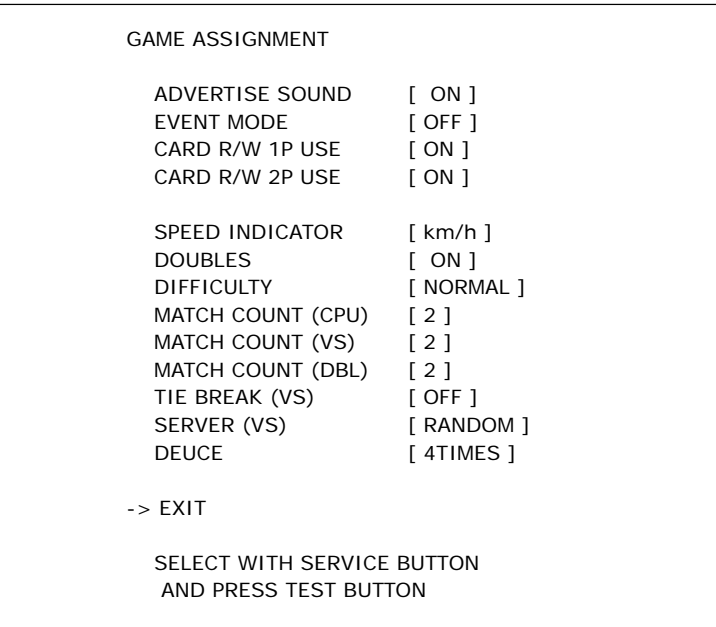

GAME ASSIGNMENT Screen

**1** Press the SERVICE Button and move the cursor to the setting you wish to change.

**2** Press the TEST Button to cycle the parameters on the left of the item through its various settings.

**3** Changes to settings are not enabled until Test Mode is exited. After changing settings, be sure to exit Test Mode.

**4** After changing the settings, select EXIT and press the TEST Button to return to the Game Test Menu screen.

#### **ADVERTISE SOUND**

Turn sound during the Advertise (Attract) Mode ON or OFF. (The default setting is ON.)

#### **EVENT MODE**

Turn ON when holding a tournament or other event. (The default setting is OFF.)

When set to ON the game will switch to "ONE MATCH MODE," and after each single match it will be GAME OVER.

During this Mode IC Cards will only be read, and never written to.

The number of remaining uses for IC Cards will also not decrease, so never use this Mode during regular running.

Also note that new Card Registration and Card Data Transfer operations also cannot be performed.

#### **CARD R/W 1P (2P) USE**

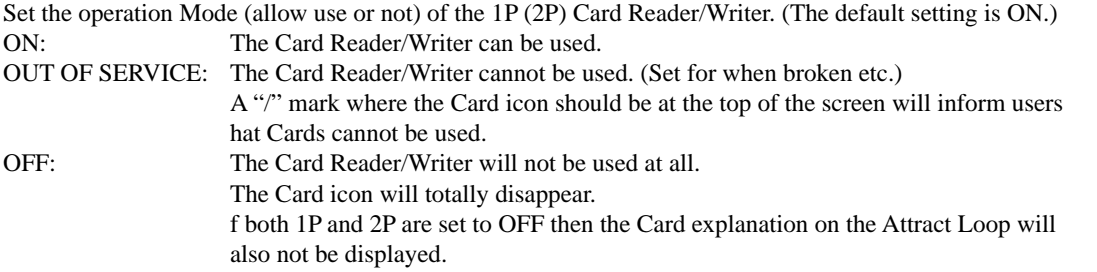

#### **SPEED INDICATOR**

Select the units in which serve speed is displayed at the bottom right of the screen. (The default setting is kw/h.) km/h: Display in km/h. Mph: Display in mph.

#### **DOUBLES**

Allow Doubles Team Mode to be played. When turned ON a player joining the game can choose from Versus Singles or Doubles Team. On Versus specific cabinets such as the NEW VERSUS CITY, it is recommended that this setting be turned OFF. (The default setting is ON.)

#### **DIFFICULTY**

Set the tournament Mode difficulty to one of four levels, EASY, NORMAL, HARD and VERY HARD. (The default setting is NORMAL.)

#### **MATCH COUNT (CPU)**

Set the number of games needed to beat a CPU player from  $1 \sim 6$ . (The default setting is 2.)

#### **MATCH COUNT (VS)**

Set the number of games needed to beat a human Versus player from  $1 \sim 6$ . (The default setting is 2.) (If TIE BREAK is set to ONLY, the number set here is not available.)

#### **MATCH COUNT (DBL)**

Set the number of games needed to win a doubles match from  $1 \sim 6$ . (The default setting is 2.) (If DOUBLES is set to OFF, the number set here is not available.)

#### **TIE BREAK (VS)**

If the number of games set under the Versus play setting are won, but a player isn't 2 or more games clear of their opponent, an additional game will be played. If scores are equal after this game, then a tie break will be played. In the tie break, points are counted  $(5, 6$  etc.) and the first player to get to over 7 points, 2 or more points clear of their opponent is the winner. Each player has 2 serves before the serve is switched to the opponent. These rules are slightly different from those of actual tennis, but as fairer rules to decide the outcome of a game, they are recommended to be turned on for tournaments and other events. (The default setting is OFF.)

- ON: The tie break system will be used.
- OFF: The tie break system will not be used.
- ONLY: Only the tie break system will be used.

The number of matches under MATCH COUNT (VS) will be ignored in this case.

#### **SERVER (VS)**

Set which player will serve first in Versus play. (The default setting is RANDOM.) The first server will be decided randomly. RANDOM: CHALLENGER: The challenging player will serve first.

#### **DEUCE**

If sets to ON, DEUCE will continue until the player gets 2 points continuously as like a normal game. Set the number of times DEUCE may occur, from 4 TIMES, 9 TIMES, 14 TIMES, 19 TIMES, 24 TIMES and 29 TIMES. Once that number is reached, "40-40" will be displayed and the player who wins the next point will win the game. If turned OFF, then a score of "40-40" will not incur DEUCE and the player who wins the next point will win the game. (The default setting is 4 TIMES.)

### **d. CARD TEST**

Select CARD TEST to display the following screen and check the status of the Card Reader, and to restore data to Cards to which writing has failed.

This test should be run periodically to check the condition of the Card Reader.

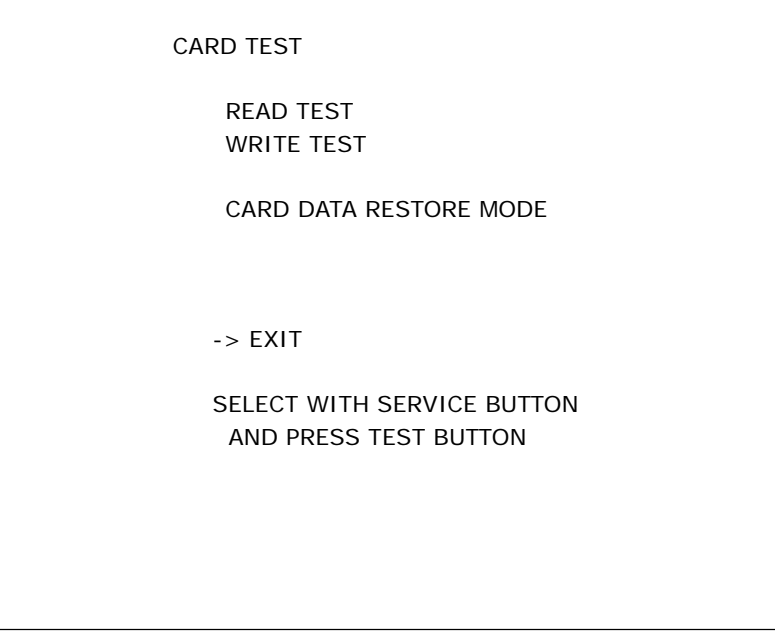

CARD TEST Screen

**1** Press the SERVICE Button to move the cursor to the item to be checked.<br>READ TEST: Test Card reading.

WRITE TEST: Test Card writing. CARD DATA RESTORE MODE: Attempt to restore Card data.

Test Card reading.

**2** Move the cursor to EXIT and press the TEST Button to return to the Game Test Menu screen.

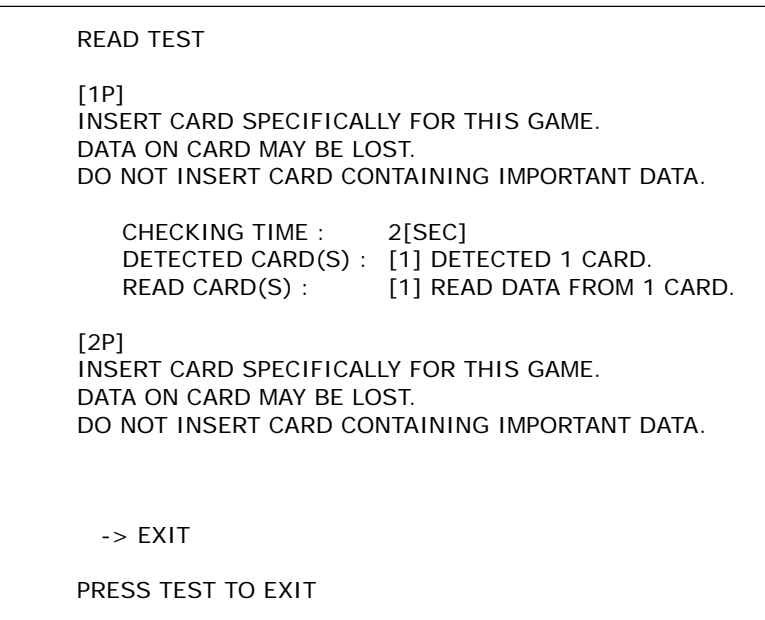

READ TEST Screen

**1** When the READ TEST screen is displayed, insert a Card into either the 1P or 2P Card slot and the Card Read Test mill begin Test will begin.

**2** Insert a Card and the Read Test will begin. The time it took to perform the check, the number of Cards detected and the number of Cards from which did detected and the number of Cards from which data was successfully read will be displayed.

**3** Press the TEST Button to return to the Card Test screen.

WRITE TEST  $[1P]$ INSERT CARD SPECIFICALLY FOR THIS GAME. DATA ON CARD MAY BE LOST. DO NOT INSERT CARD CONTAINING IMPORTANT DATA. CHECKING TIME : 2[SEC] DETECTED CARD(S) : [1] DETECTED 1 CARD. WRITTEN CARD(S) : [1] WROTE DATA TO 1 CARD. [2P] INSERT CARD SPECIFICALLY FOR THIS GAME. DATA ON CARD MAY BE LOST. DO NOT INSERT CARD CONTAINING IMPORTANT DATA.  $\rightarrow$  EXIT PRESS TEST TO EXIT

WRITE TEST Screen

1 On the WRITE TEST screen insert a Card into either the 1P or 2P Card slot and the Card Write Test will begin.

**2** Insert a Card and the Write Test will begin. The time it took to perform the check, the number of Cards detected and the number of Cards from which did detected and the number of Cards from which data was successfully wrote will be displayed.

**3** Press the TEST Button to return to the Card Test screen.

#### **CARD DATA RESTORE MODE**

CARD DATA RESTORE MODE [1P] INSERT CARD SPECIFICALLY FOR THIS GAME. DATA ON CARD MAY BE LOST. DO NOT INSERT CARD CONTAINING IMPORTANT DATA. CHECKING TIME : 2[SEC] DETECTED CARD(S) : [1] DETECTED 1 CARD. RESTORED CARD(S) : [1] NO RESTORABLE DATA . [2P] INSERT CARD SPECIFICALLY FOR THIS GAME. DATA ON CARD MAY BE LOST. DO NOT INSERT CARD CONTAINING IMPORTANT DATA. -> EXIT PRESS TEST TO EXIT

CARD DATA RESTORE MODE Screen

**1** On the CARD DATA RESTORE screen, insert a Card into the 1P or 2P Card slot and an attempt to recover Card data will be made.

#### **Card Data Recovery...**

\*If a problem occurs during play and data is not written correctly to the Card the message "Unable to save game data to IC Card. Please notify staff upon finishing game play, as there is a possibility for unsaved data to be recovered" will be displayed on screen.

\*If writing fails in this fashion, some of the data may still be stored in the main unit's SRAM. Using the CARD DATA RESTORE MODE you may attempt to write again this data that has failed to be written.

\*Data can only be written to the Card with the same serial number as the Card to which the data failed to write. You must therefore insert the Card to which the write originally failed.

**2** After inserting the Card it will be checked, and if it contains data matching the serial number of the data saved in the SRAM, another attempt will be made to write to the Card. The time it took to perform the check, the number of Cards detected and the number of Cards to which data was successfully restored will be displayed.

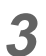

**3** Press the TEST Button to return to the Card Test screen.

### **e. CLOSE SETTING**

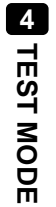

#### **IMPORTANT** STOP

**15 minutes prior to the store's set closing time, even if during a winning streak, the Card will automatically be ejected after a match ends.** 

Select CLOSE SETTING to display the following screen. Change the setting for the time when the store closes. If you set a closing time you can control the acceptance of Cards just before this time. Set a closing time and Cards will not be accepted from 15 minutes before the set time.

It will then no longer be possible to insert Cards when the Character Select screen is displayed. 30 minutes before the set closing time the message "The center is closing. Card input will end soon" will be displayed on the Attract screen.

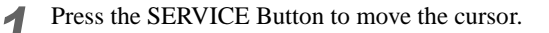

**2** Move the cursor to SCHEDULE TYPE and press the TEST Button to select EVERY DAY, WEEK or OFF.

**3** Move the cursor to EXIT and press the TEST Button to return to the Game Test Menu screen.

#### **SCHEDULE TYPE … EVERY DAY**

The closing time operation will be performed every day at the same time. Use the SERVICE Button to select a time, and press the TEST Button to change it. The time can be set in 15 minute units, between 19:00 and 29:00.

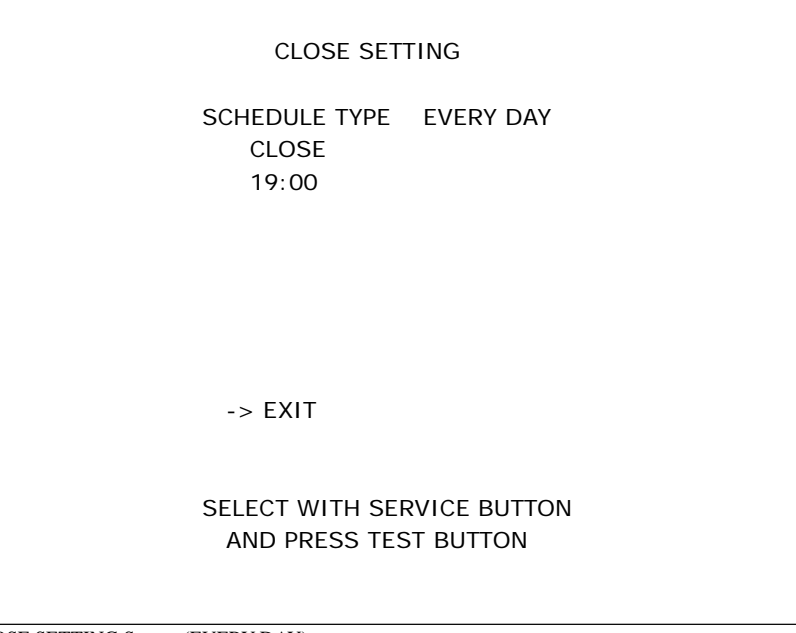

#### **SCHEDULE TYPE … WEEK**

Set the closing time for each day of the week.

Use the SERVICE Button to select a day, and press the TEST Button to change the time. The time can be set in 15 minute units, between 19:00 and 29:00.

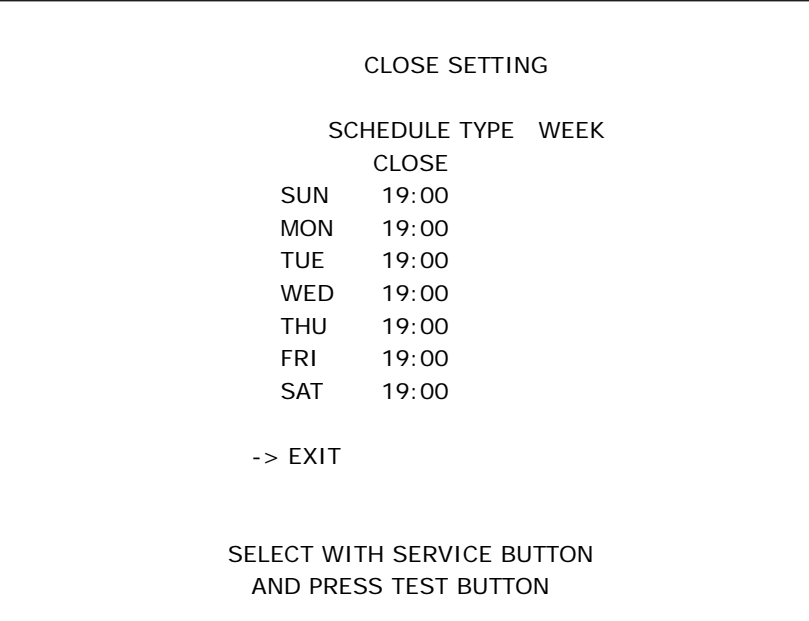

CLOSE SETTING Screen (WEEK)

#### **SCHEDULE TYPE … OFF**

Do not use the closing time setting.

### **f. BOOKKEEPING**

Select BOOKKEEPING to display the following five operating data screens.

```
BOOKKEEPING (1/5) 
  COIN 1 0
  COIN 2 0
  COIN 3 0
  COIN 4 0
  TOTAL COINS 0
   COIN CREDIT 0 
  SERVICE CREDIT 0
   TOTAL CREDIT 0 
PRESS TEST BUTTON TO CONTINUE
```
BOOKKEEPING Screen (1/5)

#### **COIN 1/COIN 2/COIN 3/COIN 4**

The number of coins counted through each coin slot.

#### **TOTAL COINS**

The total number of coins inserted (COIN  $1 \sim$  COIN 4).

#### **COIN CREDIT**

The number of credits awarded by coins inserted.

#### **SERVICE CREDIT**

The number of credits awarded by use of the SERVICE Button.

#### **TOTAL CREDIT**

The total number of credits (COIN CREDIT + SERVICE CREDIT).

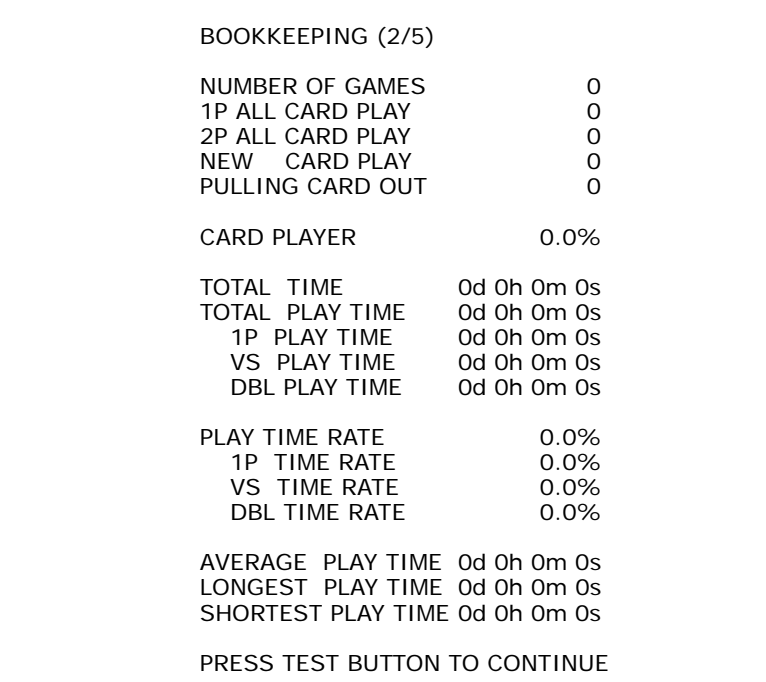

BOOKKEEPING Screen (2/5)

#### **NUMBER OF GAMES**

The total number of games played.

#### **1P ALL CARD PLAY**

The total number of plays using a Card in the 1P side.

#### **2P ALL CARD PLAY**

The total number of plays using a Card in the 2P side.

#### **NEW CARD PLAY**

The number of new Cards created.

#### **PULLING CARD OUT**

The number of times a Card was pulled out during play and then not reinserted before GAME OVER.

#### **CARD PLAYER**

The proportion of the number of plays using Cards compared with the total number of plays (Card play ratio).

#### **TOTAL TIME**

The total time that the power supply has been ON.

#### **TOTAL PLAY TIME**

The total play time. (Not included in the Test Mode.)

#### **1P PLAY TIME**

The total Versus CPU play time for (single player).

#### **VS PLAY TIME**

The total Versus Singles play time (two players).

#### **DBL PLAY TIME**

The total Doubles Team play time (two players).

#### **PLAY TIME RATE**

The proportion of play time compared to the ON time.

#### **1P TIME RATE**

The proportion of Versus CPU play (single player).

#### **VS TIME RATE**

The proportion of Versus Singles play (two players).

#### **DBL TIME RATE** The proportion of Doubles Team (two players) play.

**AVERAGE PLAY TIME** The average play time.

#### **LONGEST PLAY TIME**

The longest play time.

#### **SHORTEST PLAY TIME**

The shortest play time.

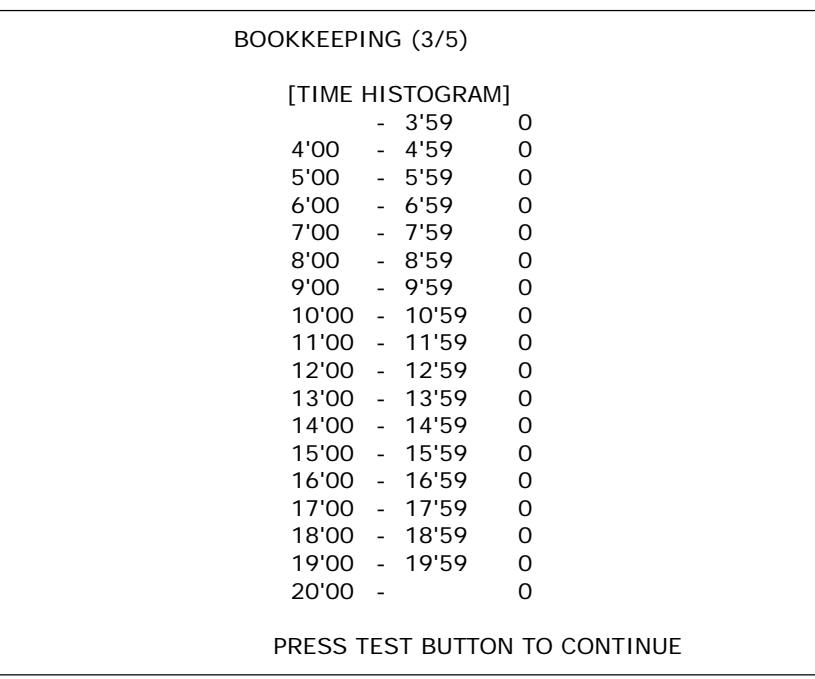

BOOKKEEPING Screen (3/5)

#### **TIME HISTOGRAM**

Displays play time for each hour of the day.

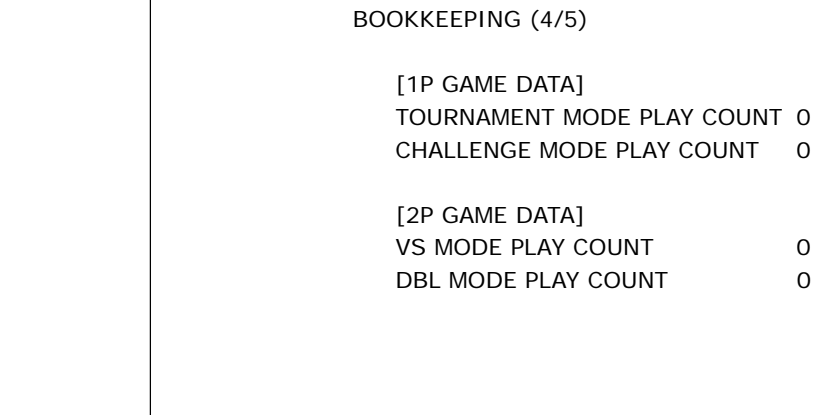

PRESS TEST BUTTON TO CONTINUE

BOOKKEEPING Screen (4/5)

#### **TOURNAMENT MODE PLAY COUNT**

The number of Tournament Mode plays.

#### **CHALLENGE MODE PLAY COUNT**

The number of Challenge Mode plays.

#### **VS PLAY COUNT**

The number of Versus plays.

#### **DBL PLAY COUNT**

The number of Double Team plays.

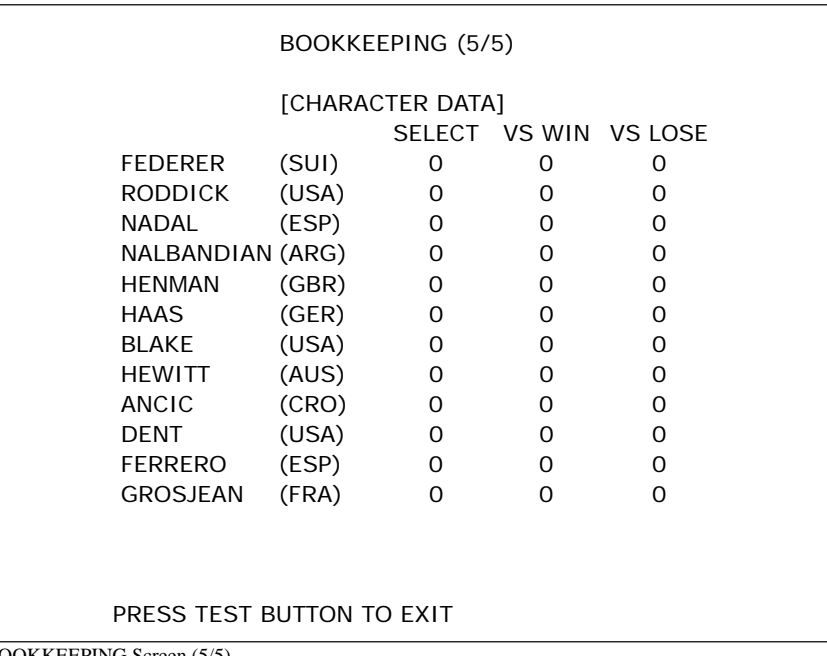

BOOKKEEPING Screen (5/5)

The number of times each character has been selected, and their win and loss records in Versus games.

Press the TEST Button to return to the Game Test Menu screen.

### **g. BACKUP DATA CLEAR**

Select BACKUP DATA CLEAR to clear the contents of BOOKKEEPING and Ranking Data.

BACKUP DATA CLEAR

 YES (CLEAR) -> NO (CANCEL)

SELECT WITH SERVICE BUTTON AND PRESS TEST BUTTON

BACKUP DATA CLEAR Screen

**1** To clear data, use the SERVICE Button to move the cursor to YES (CLEAR) and then press the TEST Button.

**2** When the data has been cleared, the message "COMPLETED" will be displayed. Press the TEST Button again to return to the Game Test Menu screen. Button again to return to the Game Test Menu screen.

**3** Move the cursor to NO (CANCEL) and press the TEST Button to return to the Game Test Menu screen without closeing the data without clearing the data.

# **5 GAME BOARD**

# ACAUTION

- •**Avoid needless exposure of the game board as it can lead to accidents or malfunctions.**
- •**Discharges of static electricity may damage the electric parts on the IC board. Prior to opening the shield case lid and beginning the operation always touch an earthed metal surface and discharge any static electricity you may have stored in your body.**

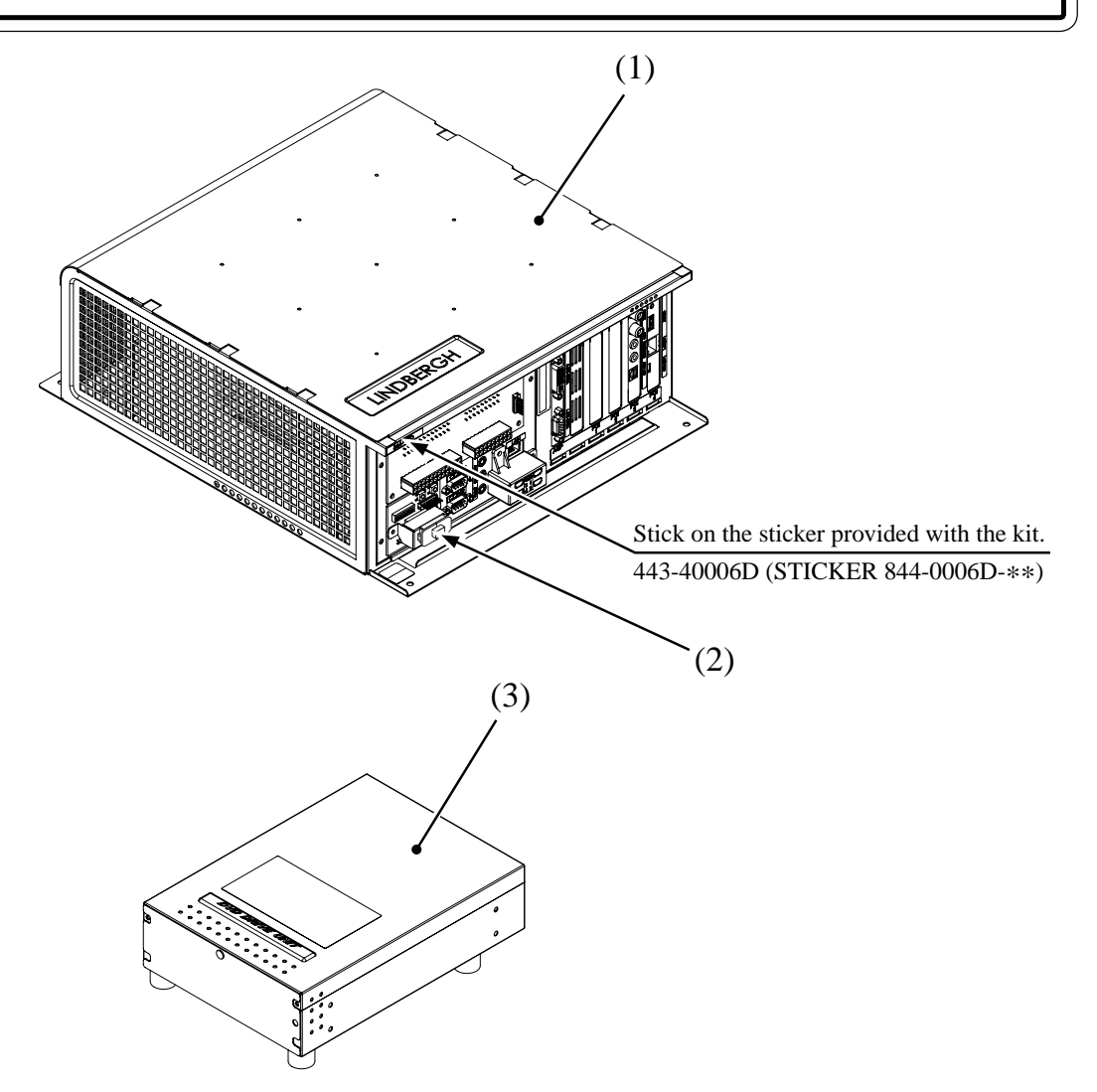

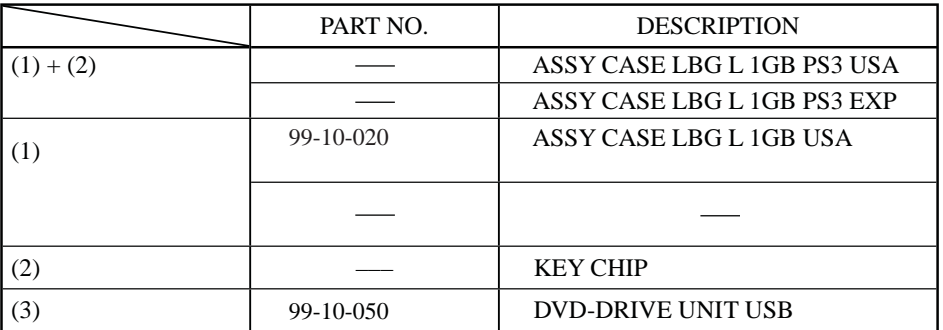

# **6 SOFTWARE KIT**

#### **IMPORTANT STOP**

**Handling the DVD-ROM Disc**

- •**Do not use a DVD-ROM with a damaged front. This may cause a malfunction.**
- •**Insert the DVD-ROM into the DVD drive with the label facing upwards.**
- . Do not get fingerprints or dust particles on the disc. **Contaminated discs may lower audio and video quality, and may result in read malfunctions.**
- •**When cleaning the disc, do not use volatile chemicals (benzene, thinner, etc.), cleaning sprays, or antistatic agents.**
- •**Do not use a cracked, warped, or damaged disc. Do not attach papers or seals onto the disc to avoid scratching it. Do not use a disc with signs of peeled seals, tape, etc. If such a disc is placed in the DVD-ROM drive, malfunctions, such as the inability to remove the disc from the drive, may result.**
- •**When cleaning a heavily contaminated disc, use a clean cloth that has been soaked in water and squeezed. After wiping, remove any remaining moisture with a clean, dry cloth.**

#### **How to Hold a Disc**

When handling a disc, be careful not to contaminate it with your fingerprints.

#### **With both hands:**

Put your thumbs and forefingers on 4 opposite sides of the disc.

#### **With one hand:**

Insert your forefinger into the center hole, while placing your thumb and middle finger on opposite sides of the disc.

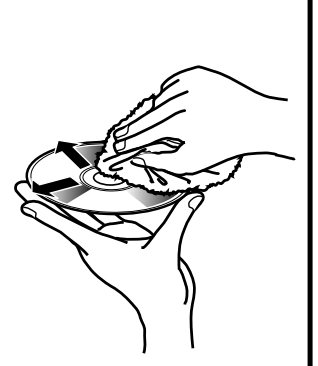

Use a clean cloth to wipe the disc gently with strokes away from the center.

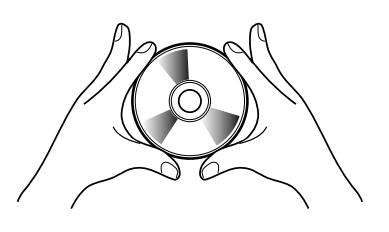

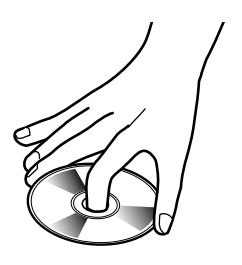

#### **Handling the Key Chip**

- •**The key chip is a precision device. Handle it carefully and avoid exposure to heat, shock and static electricity, as these may cause damage to the device.**
- •**The key chip is contained in the DVD-ROM disc case. Always use them as a set.**

# **SPECIFICATIONS OF CABINET**

### *VIRTUA TENNIS 3, 62"DX CABINET*

*INPUT POWER: USA & CANADA. = 120VAC, 60Hz*

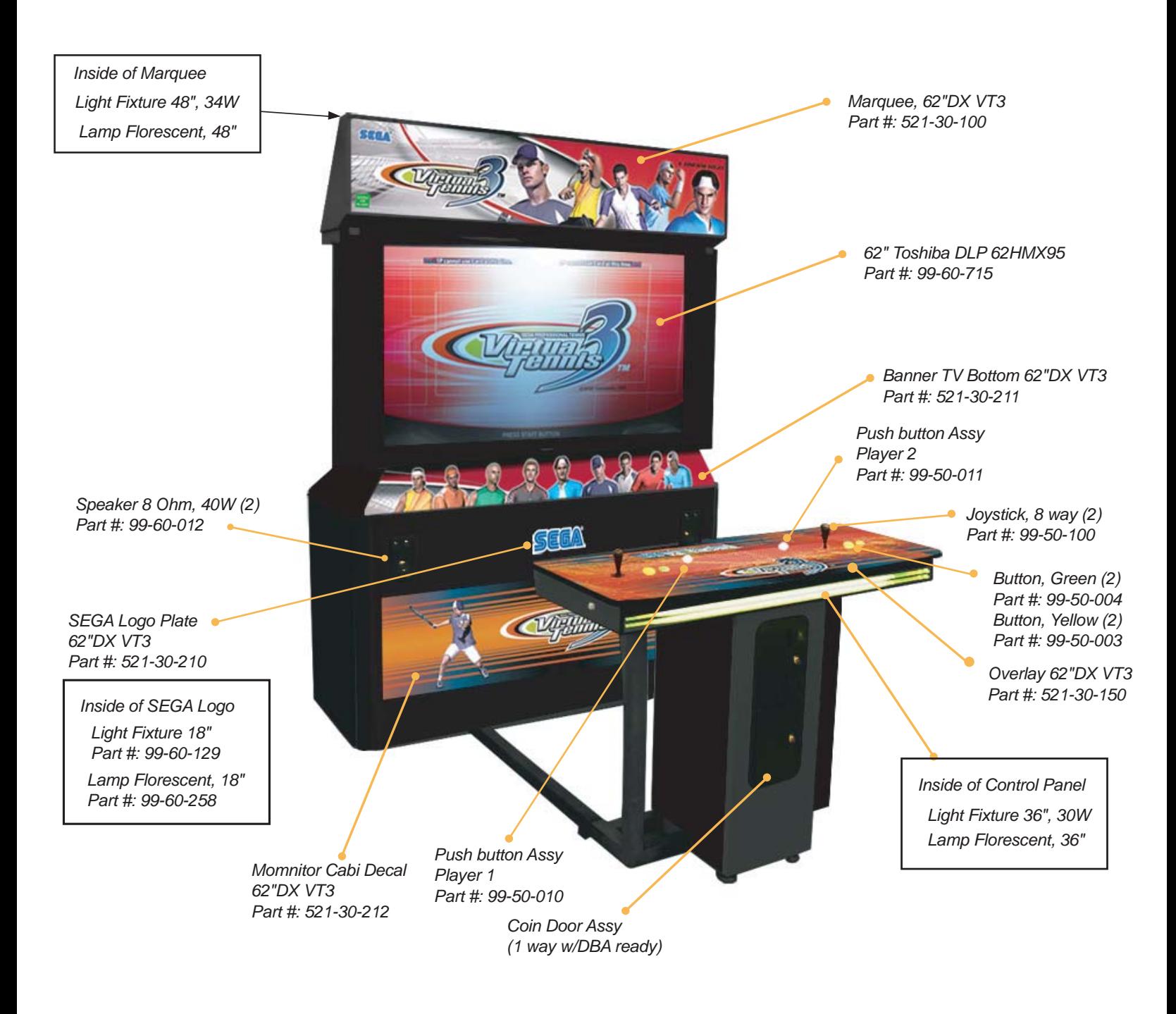

*FAN 110 VOLT 50/60 HZ COOLING Part #: 99-60-900*

*62"DX (7.2A) SIZE: W = 68" (1728 mm) D = 82" to 113"(2083 to 2871 mm) H = 94.5" (2401 mm) WEIGHT: 592 lbs (269 kg)* 

*MANUAL, VT3 Part #: 521-30-300*

### **INSIDE VIEW OF MONITOR CABINET, 62"DX**

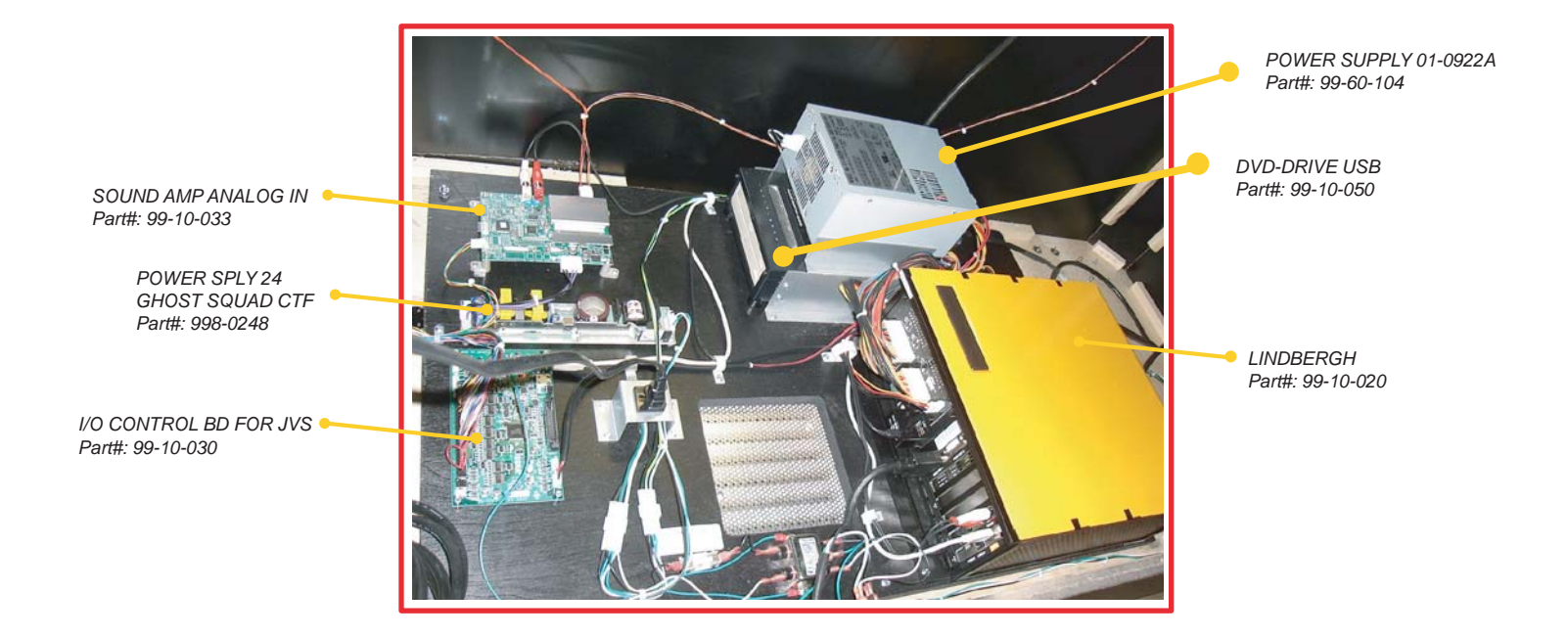

### **INSIDE VIEW OF COIN DOOR, 62"DX**

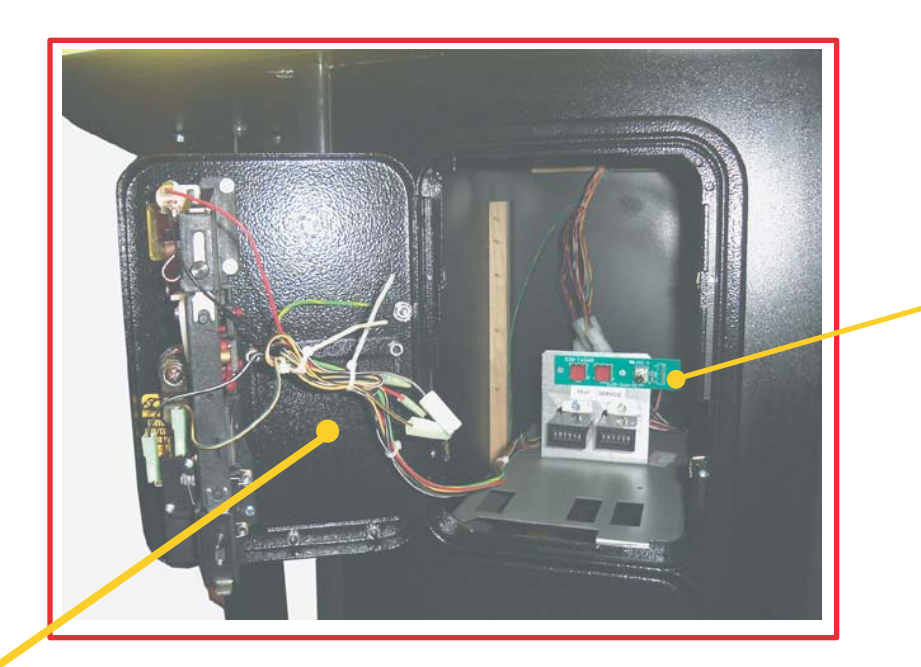

*SW & VOL BD Part#: 99-10-034*

*OPTION PARTS: MARS Dollar Bill Acceptor AE2451 U3E Part#: 99-70-178 (Do not shown on picture)*

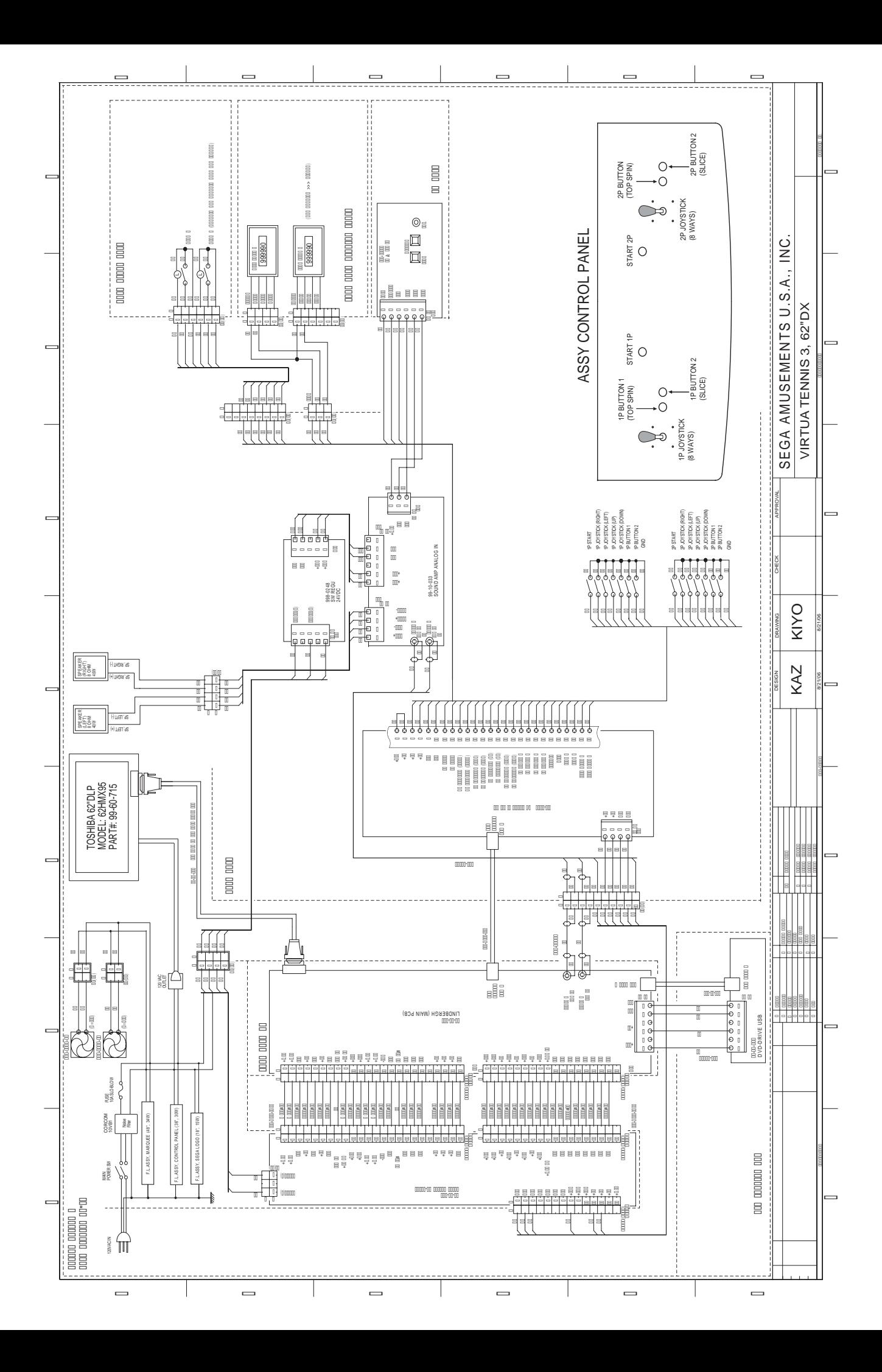

PART#: 521-30-300 1st PRINTING, SEPTEMBER 2006

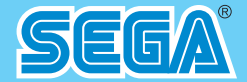

### **SEGA AMUSEMENTS U.S.A., INC.**

**800 ARTHUR AVENUE ELK GROVE VILLAGE, IL 60007-5215 PHONE: 888-877-2669 FAX: 847-427-1065 WEB: WWW.SAU.SEGA.COM**

© SEGA CORPORATION, 2006

This software uses specially-designed fonts created under license from Fontworks Japan, Inc. Fontworks Japan, Fontworks, and font names are trademarks or registered trademarks of Fontworks Japan, Inc.